## Anmelden zu Marsch/Konzert/PWM-Wertung über das ÖBV-Anmeldesystem

1. Einstieg in BMV mit Vereinsuser

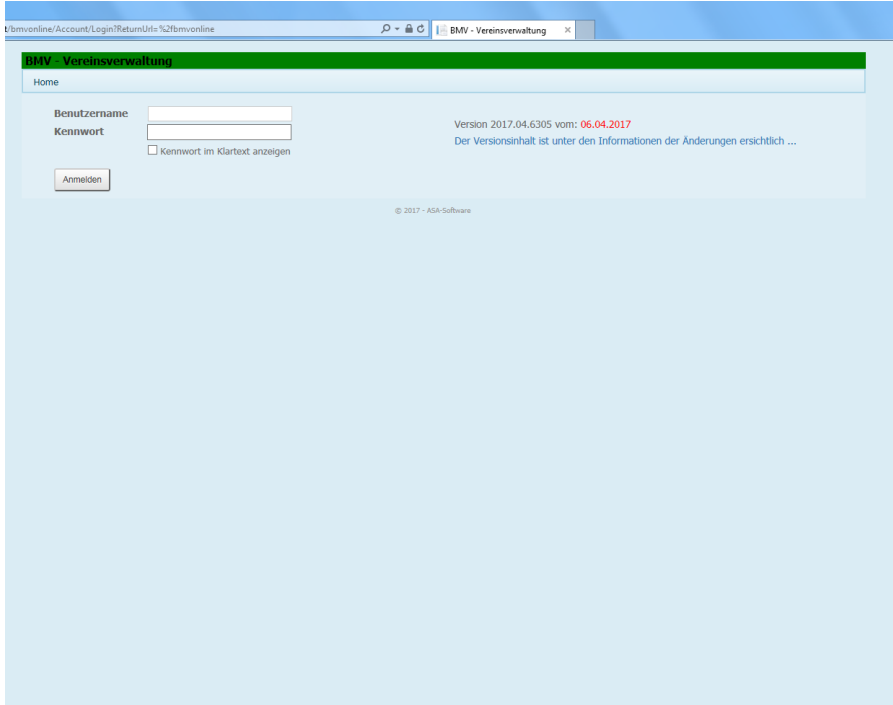

2. Link zu ÖBV anklicken

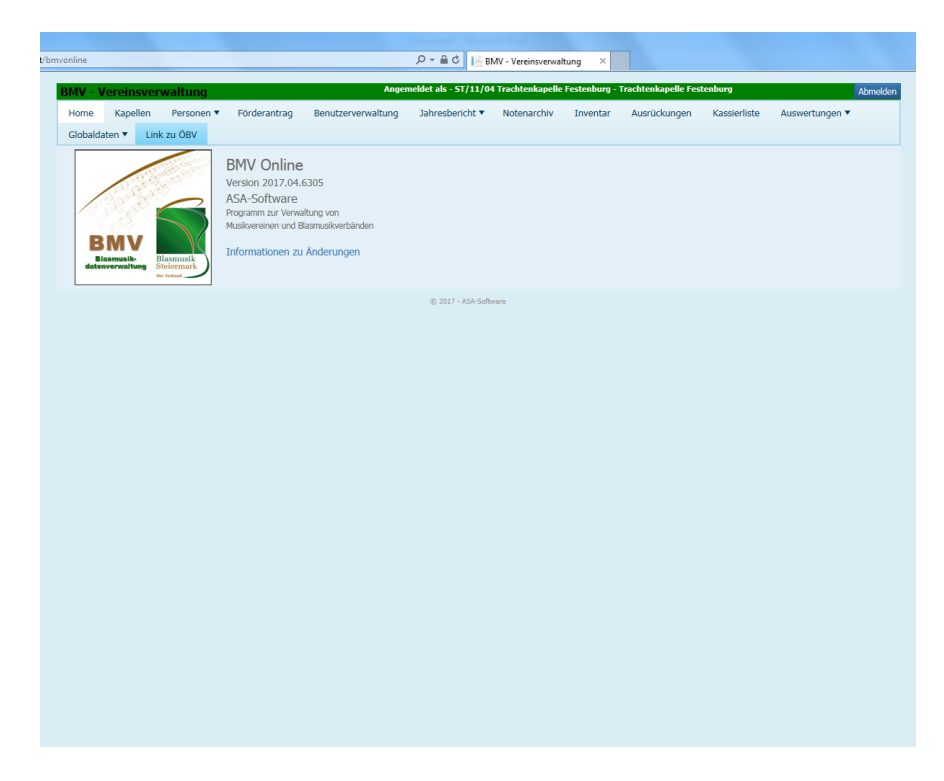

3. Im Menü mit der Maus auf Anmeldungen zeigen dann auf Termine/Veranstaltungen klicken

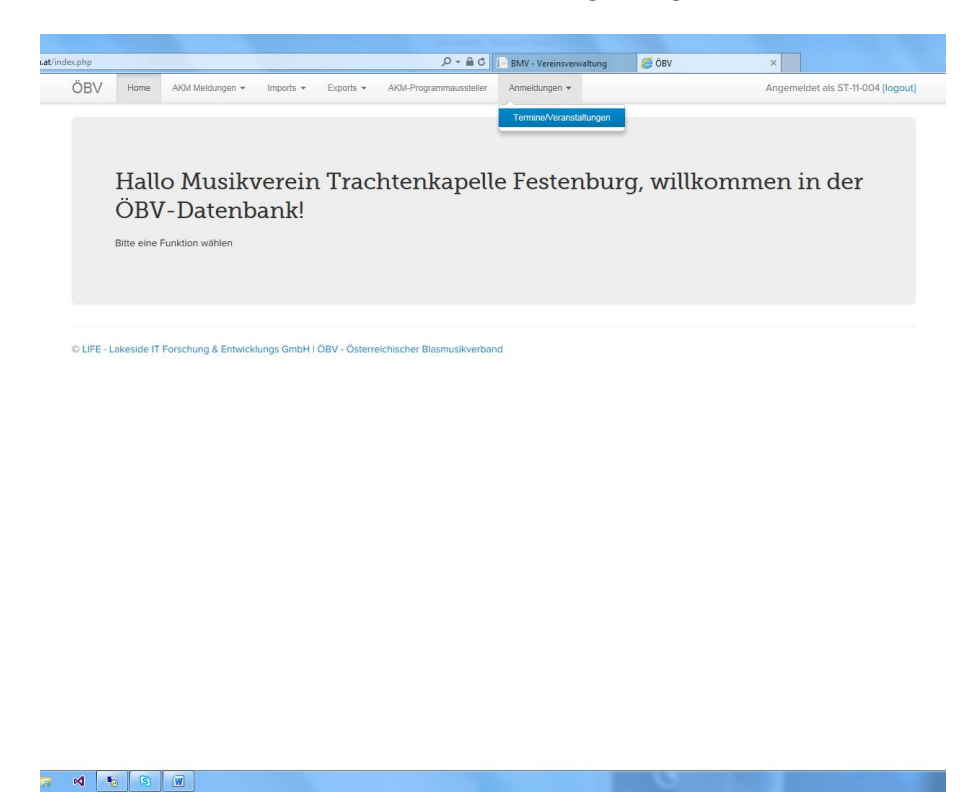

4. Gewünschte Veranstaltung (Wertung) suchen und rechts auf Aktion zeigen danach auf Ensembles klicken.

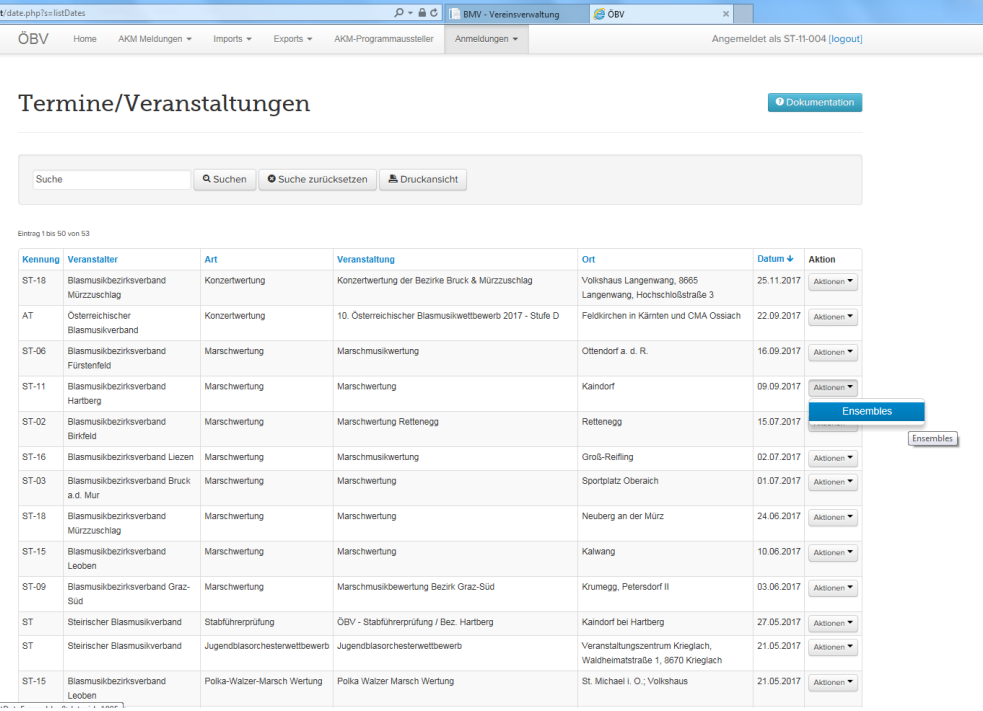

## 5. Auf Ensemble hinzufügen klicken

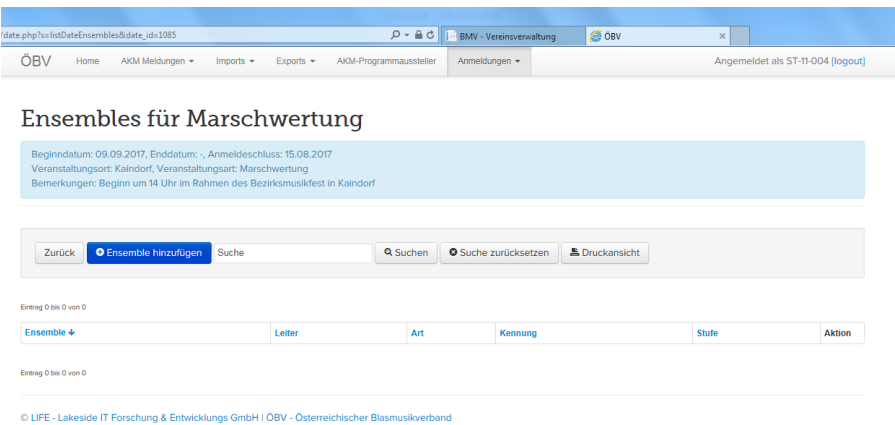

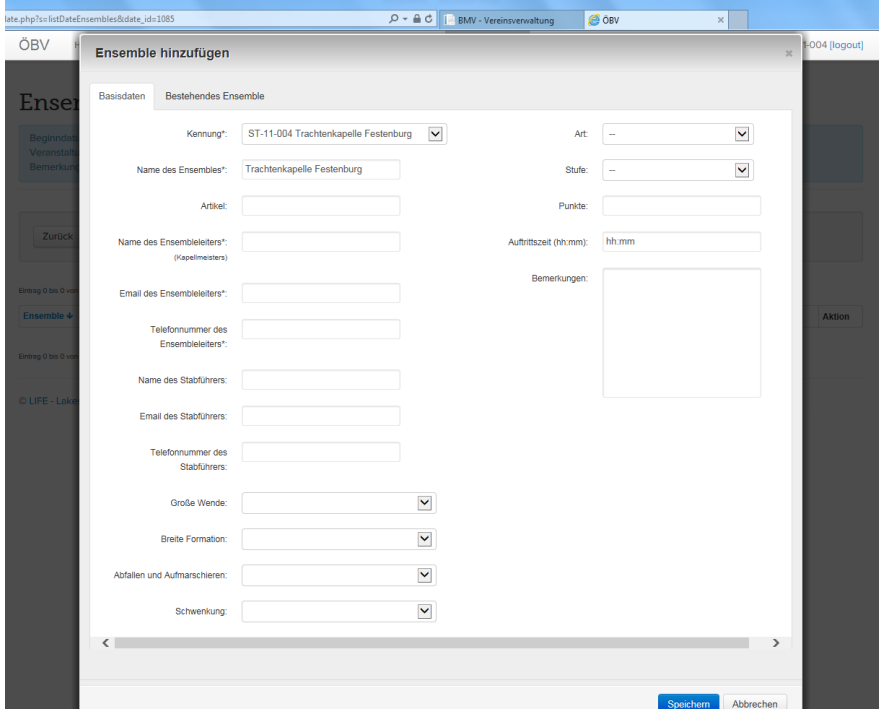

6. Danach den Dialog ausfüllen und auf "Speichern" klicken.

**!!!Wichtig: Die Varianten für "große Wende", etc. angeben diese sind verbindlich und stehen dann auch am Protokoll des Prüfers.**

7. That's it!